# **BERNINA 780 - Mise à jour du firmware**

#### **Remarque:**

Cette instruction vous explique étape par étape le téléchargement et le dézipper les données de la firmware sur une clé de mémoire USB (**format FAT32).** Cette instruction est également valable pour d'autres mises à jour firmware. Les noms de fichiers utilisés et les illustrations risquent par conséquent de varier en fonction de la mise à jour et du système d'exploitation installé et utilisé des navigateurs Web.

Cette instruction d'installation utilise des figures tirées de Windows® 7 et de Windows® Internet Explorer 9.

#### **Pré-requis:**

Pour mettre à jour le firmware pour machine à coudre informatisée BERNINA 780, il vous faut un(e)

- Computer avec Windows® XP SP2 (SP3), Windows Vista™ SP2 ou Windows® 7 (SP1).
- Type de système: Système d'exploitation 32 bits et 64 bits
- Machine à coudre informatisée BERNINA 780
- Notice d'instructions pour BERNINA 780
- Une clé de mémoire USB BERNINA vide (>256 MB / [format](#page-0-0) FAT32<sup>[1](#page-0-1)</sup>)
- Port USB libre sur le PC
- Accéss Internet pour télécharger les fichiers

# <span id="page-0-0"></span>**Étape 1: Formater une clé USB (FAT32)**

#### **Attention ! La clé USB doit être au format FAT32**, **pour que la mise à jour du firmware puisse se**

#### **faire correctement.**

Explication : Si plus de quatre-vingts motifs de broderie sont enregistrés dans la machine à coudre informatisée, il est impossible d'enregistrer tous les fichiers sur une clé USB formatée en FAT16, au contraire des **clés USB formatées en FAT32**.

#### **AVERTISSEMENT: Le formatage supprimera toutes les données sur ce disque.**

#### **1.1.Formater une clé USB en FAT32** :

- a. Connecter la clé USB à un port USB libre de votre ordinateur.
- b. Attendre que la clé USB soit prête à fonctionner.
- c. Ouvrir Windows Explorer.<br>d. Avec la touche droite de la
- Avec la touche droite de la souris, cliquer sur le lecteur de clé USB.
- e. Sélectionner dans le menu déroulant : « Formater »".
- f. La deuxième fenêtre renseigne sur le système de fichiers.
	- Si l'indication est **FAT32**, il n'est pas nécessaire de formater.
	- Si l'indication n'est pas **FAT32**, il faut la mettre à FAT32 et formater.
- g. Démarrer le formatage en FAT32 en cliquant sur Démarrer .

#### **AVERTISSEMENT: Le formatage supprimera toutes les données sur ce disque.**

<span id="page-0-1"></span>h. Dès que le message « Formatage terminé » s'affiche, la clé USB est prête pour la mise à jour du firmware de la machine à coudre informatisée.

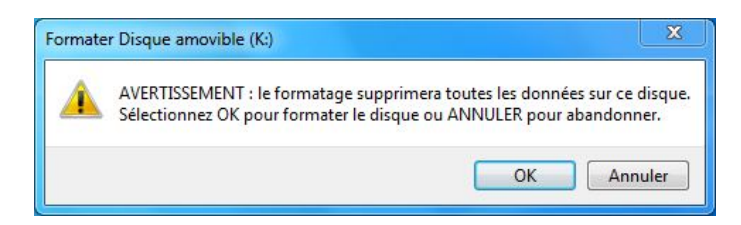

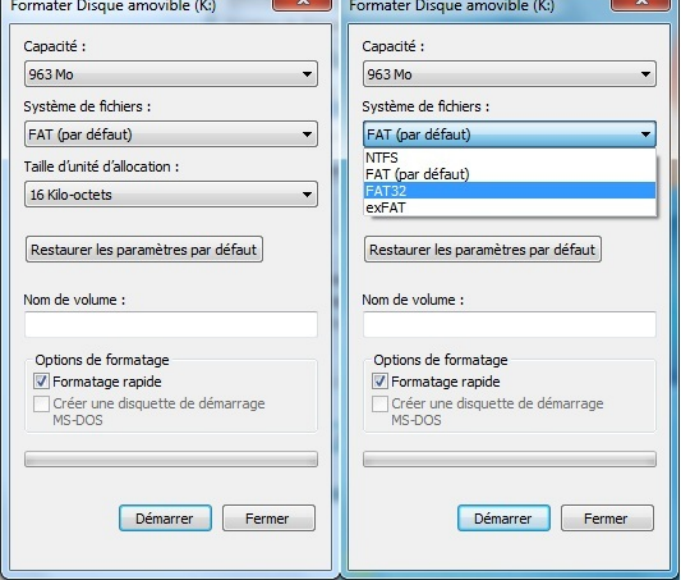

### **[Étape 2: Télécharger l](#page-0-0)es fichiers de la firmware**

- 2.[1](#page-0-1). Pour démarrer le téléchargement, cliquer sur le fichier **DE** Firmware BERNINA 830 Vxx.xx.xx (34.6MB) <sup>1</sup>.
- 2.2. Une fenêtre de dialogue s'ouvre: Ouvrez le menu déroulant au Enregistrer + et sélectionnez **Enregistrer** sous
- 2.3. Une fenêtre «**Enregistrer sous**» s'ouvre. Sélectionner un dossier votre lecteur C:\ pour télécharger le fichier (Dans notre exemple: C:\BERNINA\_Downloads).

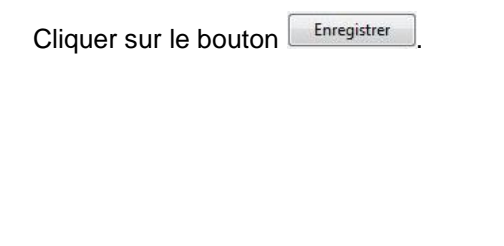

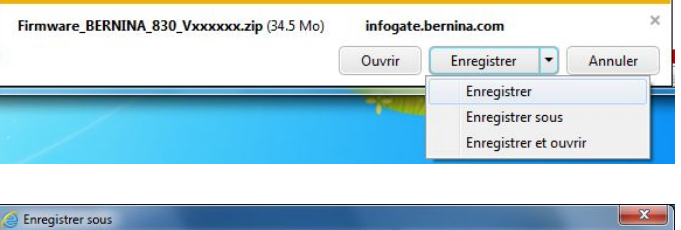

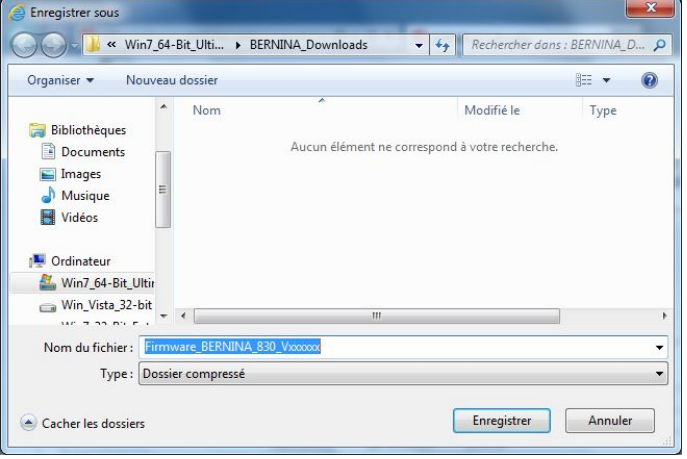

2.4. Le fichier se télécharge dans le dossier sélectionné (Dans notre exemple C:\BERNINA\_Downloads). *(Le temps nécessaire pour le téléchargement dépend de la vitesse de votre ligne Internet).*

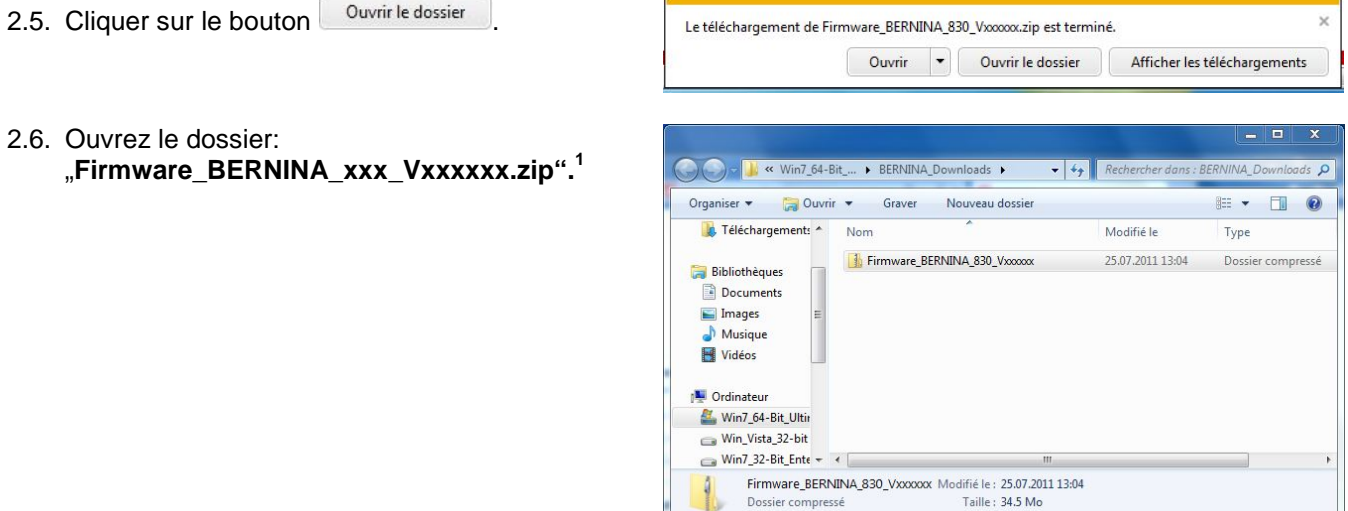

Dossier compressé

<span id="page-1-0"></span> $1$  «x» remplace un chiffre. Les chiffres affichés indiquent les versions de firmware concernées

## **Étape 3 [: Dézipper les fichiers de la firmware](#page-0-0)**

- 3.1. Connecter une clé de mémoire USB **(> 256 MB / format FAT32)** vide à un port USB libre de l'ordinateur.
- 3.2. Prière de cliquer sur le fichier ci-dessous pour dézipper : "**Firmware\_BERNINA\_xxx\_Vxxxxxx.exe".[1](#page-1-0)**

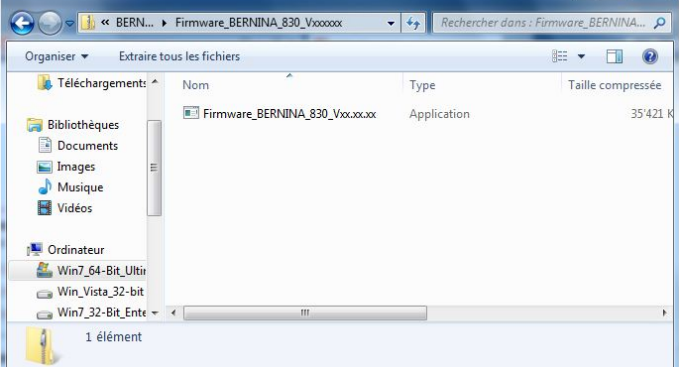

3.3. Confirmer les avertissements de sécurité avec Exécuter .

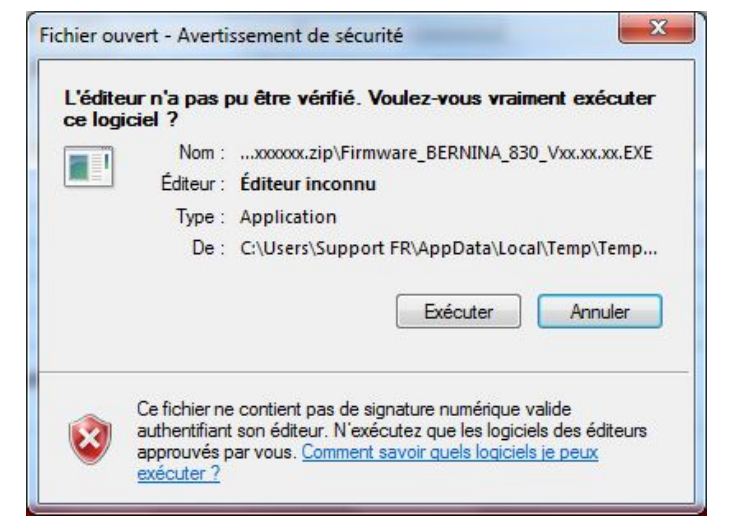

3.4. La boîte de dialogue suivante démarre:

Sélectionner, en cliquant sur le bouton ... lecteur auquel est connectée la clé de mémoire USB vide (dans notre exemple le lecteur K:).

**Attention : Les fichiers de la firmware peuvent PAS être décompresser dans une sous-dossier sur la clé de mémoire USB.**

<span id="page-2-0"></span>3.5. Cliquer sur le bouton **...** OK

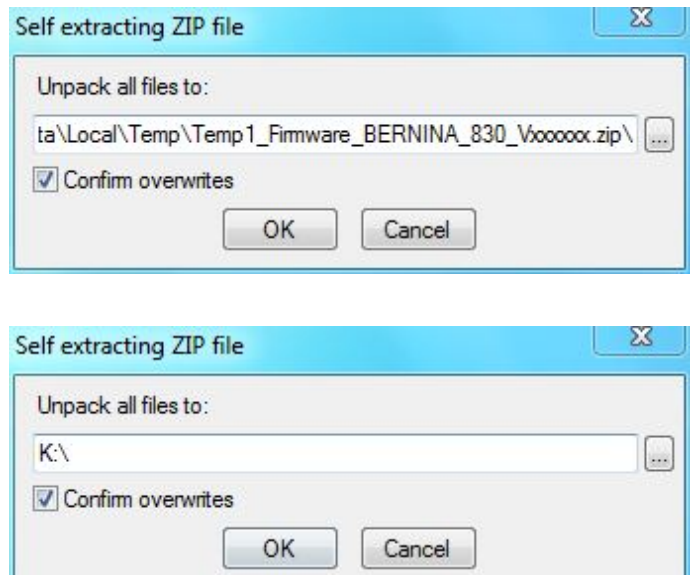

3.6. Les fichiers se dézippent maintenant sur la clé de mémoire USB.

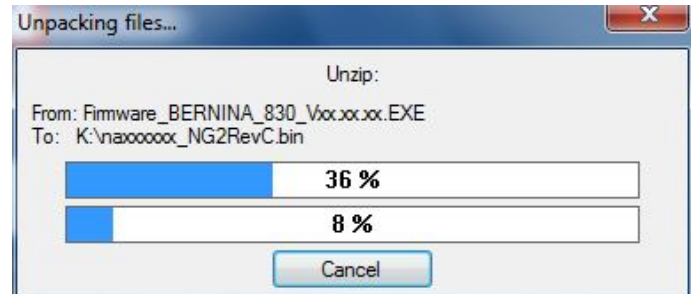

# **[Étape 4: Contrôler les fichiers](#page-0-0)**

- 4.1. Le dézippage terminé, vous trouvez les deux (3) fichiers dans le répertoire de base sur votre clé de mémoire USB:
	- vaxxxxxx Bernina xxx.bin  $1$  (application)
	- vbxxxxxx\_Bernina\_xxx.bin  $1$  (bootloader)
	- vdxxxxxx\_Bernina\_xxx.bin  $1$  (données)

(Pour vos fichiers, des chiffres s'affichent en lieu et place de la lettre x).

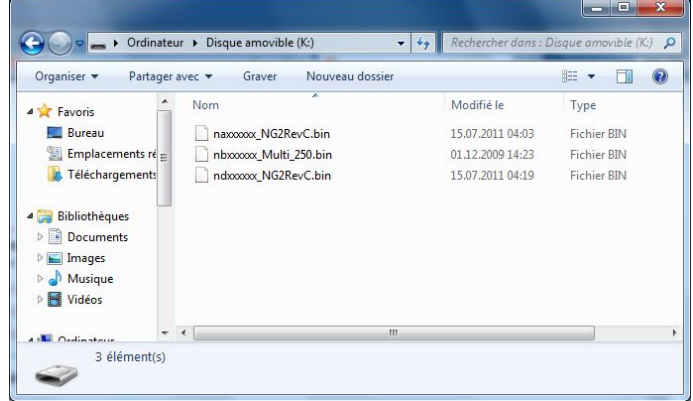

# **Étape 5 [: Mise à jour du firmware s](#page-0-0)ur BERNINA 780**

5.1. Les fichiers sont maintenant prêts pour mettre à jour votre machine à coudre informatisée BERNINA 780.

Pour installer le nouveau firmware sur votre machine à coudre BERNINA 780, nous vous prions de consulter la notice d'instructions de votre BERNINA 7-Series: (Chapitre: programme de mise en train).

# **Étape 6 : Contrôler la version de la Firmware**

6.1. Aller au «programme de mise en train» de votre machine à coudre informatisée BERNINA 780.

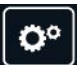

 $\mathbf{H}$ 6.2. Ouvrir la zone d'information:.  $\odot$ 6.3. Appuyer sur le symbole "main". 画 6.4. Appuyer sur le symbole "main".

6.5. Sur l'écran de votre BERNINA 780, dans la fenêtre d'information, vous voyez les informations suivantes:

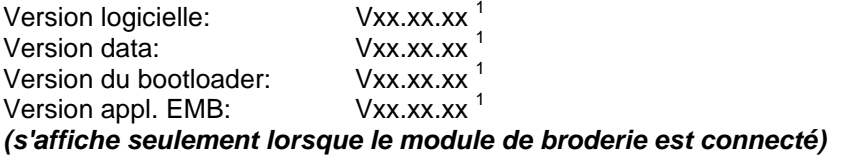

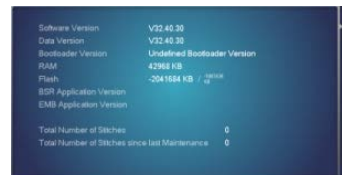